The purpose of this document is to give you, the administrator, an overview/ introduction to configuring your ATS system. Please call or email any specific questions.

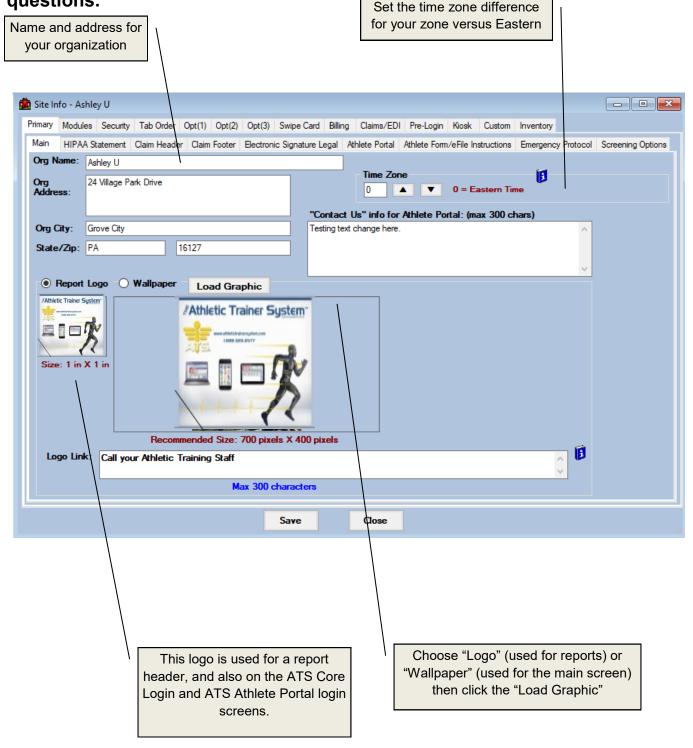

Other documents that may be of interest include:

"Getting Started"
"Customizing ATS"

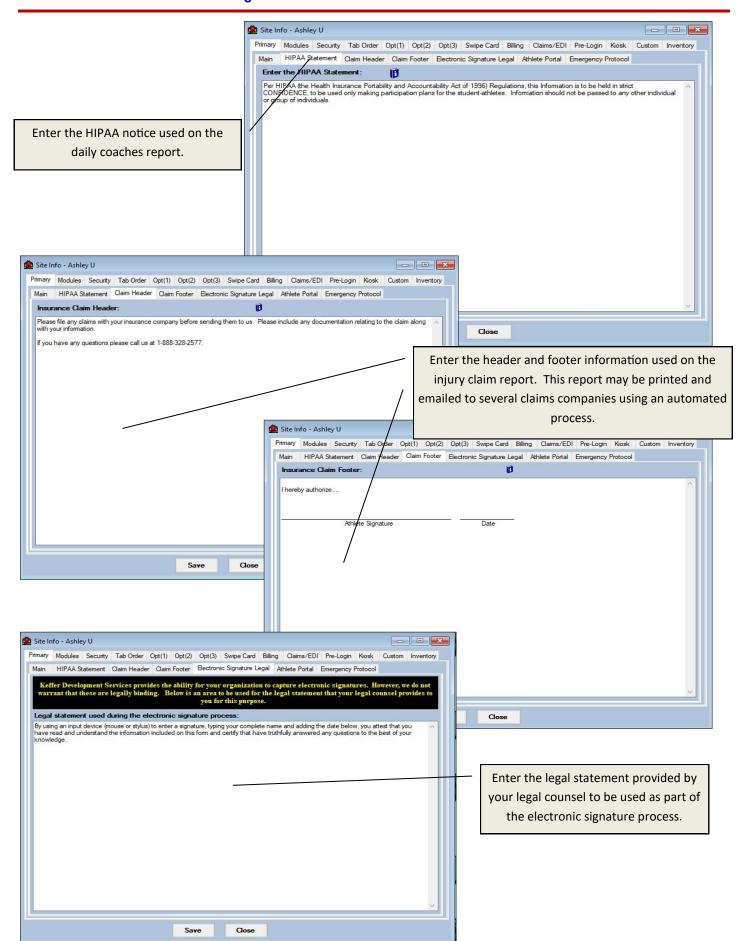

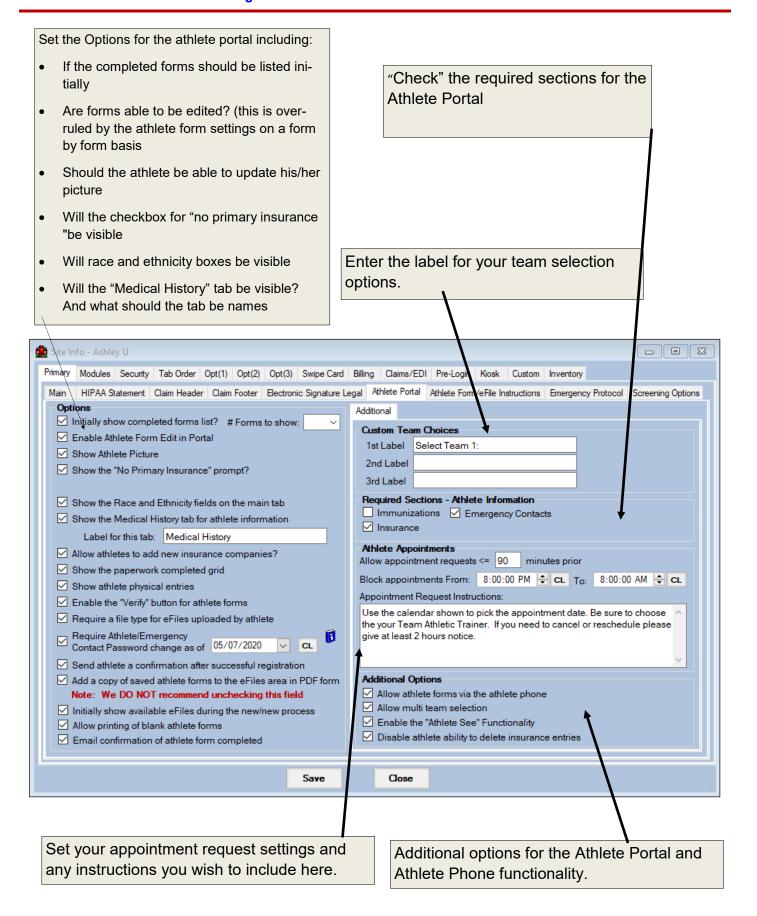

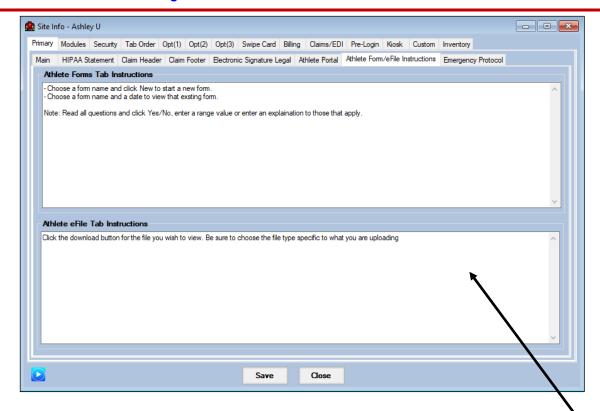

Use the Athlete Form/eFile Instructions tab to type in specific instructions for your athletes to see/ follow when they are filling out their paperwork or uploading files through the Athlete Portal

The Emergency Protocol tab will allow you to customize your EP—this protocol can be seen through the Smartphone version.

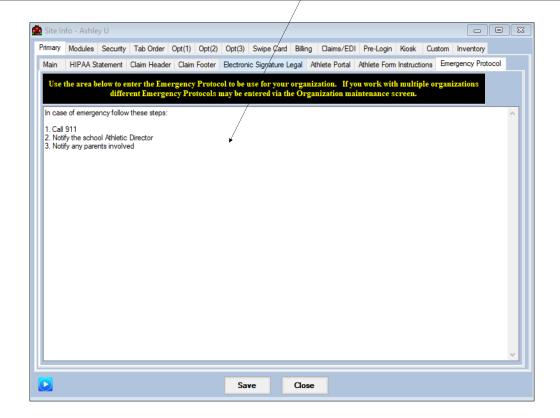

The Screening Options tab allows you to set up nightly batch reminder emails to be sent out to Athletes nightly. You may choose up to 3 Athlete Forms and from 3 send times.

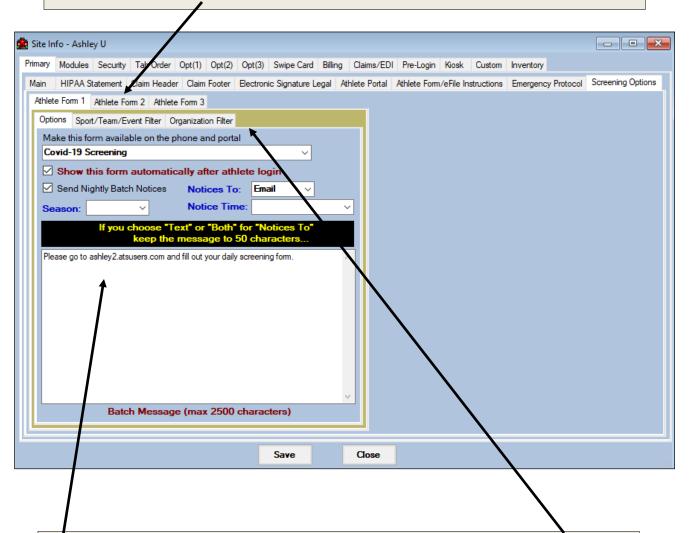

You may choose: What form, whether you want it to pop up immediately after log in, send a nightly reminder message, reminder message may be email, text or both, and the time you would like to send the message (3 options) as well as an area to add a customized message.

Use the Sport/Team/Event or Organization Filters to choose whom the reminder email will be sent to.

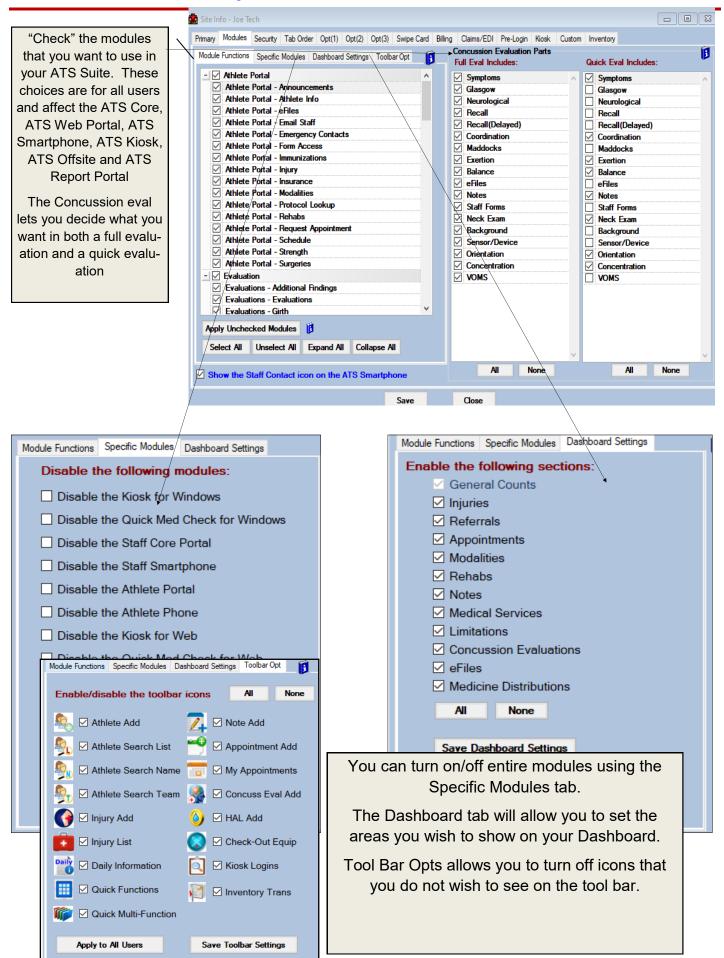

The Security tab lets you set things like number of days before a password change is required, 2 factor authentication capabilities, how long an athlete stays logged into the kiosk as well as other password rules.

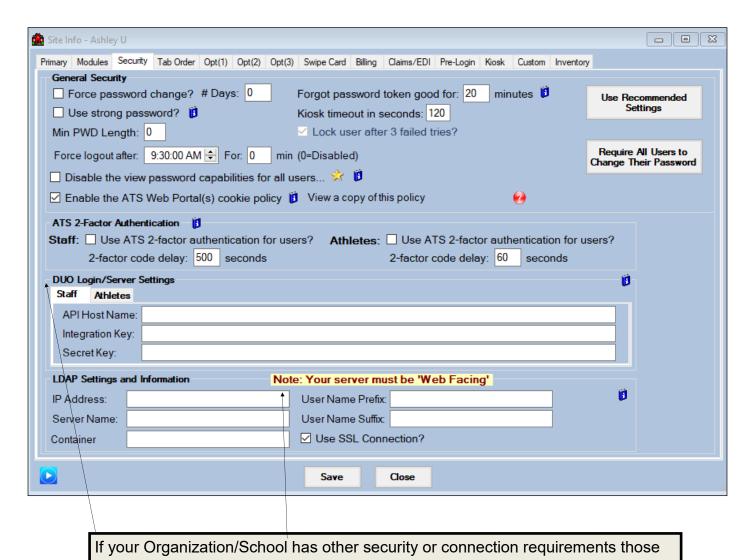

Check items to be used when checking for a duplicate athlete in the system. The minimum recommended fields are already checked..

Use the available drop down menus to choose the order of your Smartphone lcons

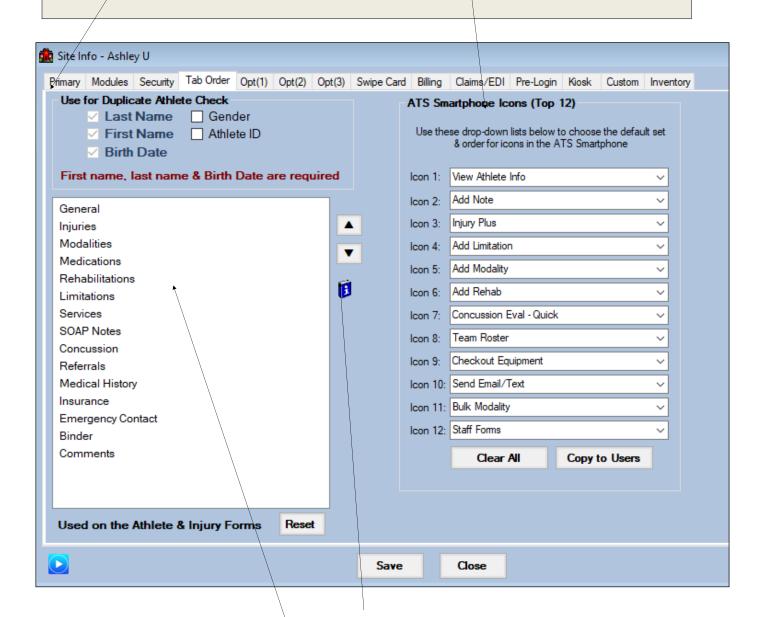

Click the item to select it, then use the up & down arrows to change the order. These choices are for all users and affect the order of the tabs in the athlete screen and injury screen.

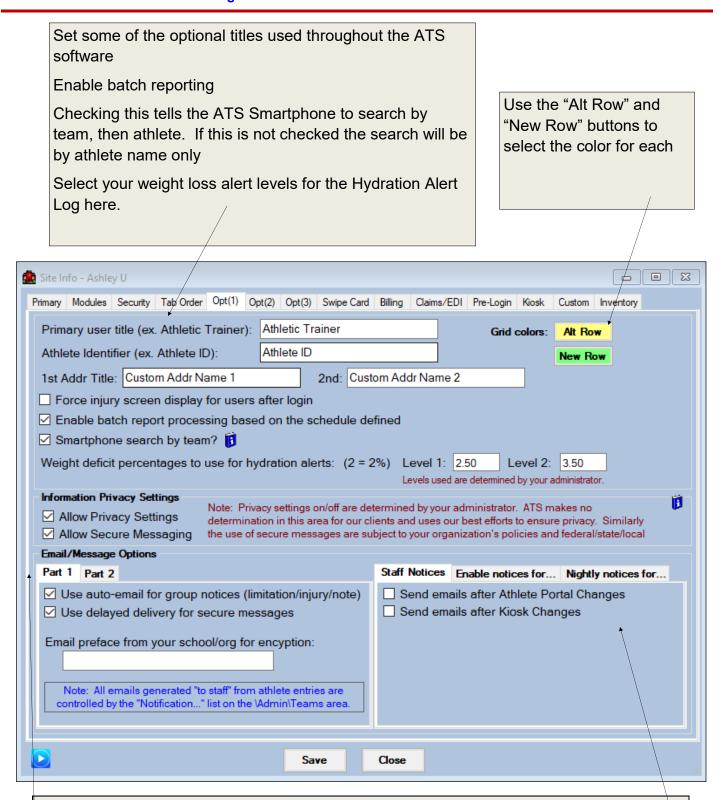

Allows you to toggle on/off the secure messages, privacy and auto notification settings.

Use this area to configure email notices for data that is changed; indicate if you will be using group notices for injuries and the code (if any) required by your IT staff for sending emails.

(See next page on more details on email, auto notices and nightly reminders)

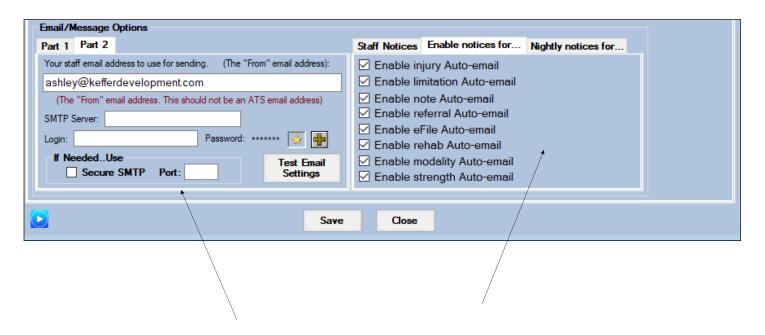

Part 2 of the Email/Messages and options is where you will enter an email address for your database to use as the "send" address.

Enable notices allows you to choose which modules have the auto email feature enabled

Nightly notices allows you to choose who should receive nightly appointment reminder (staff, athletes, coaches) and what type of reminder (email and/or text)

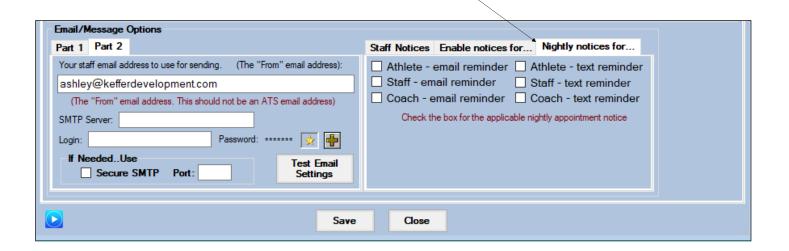

Choose whether you want to use the SSN and shows the minor flag for athletes under 18

Indicate whether athletes may upload their picture from the ATS Athlete Portal and see or not the link to add themselves into the system from the ATS Kiosk (web)

Enable the Regional Filter and Body Part for searches.

You Key Phrase Master list can be found here.

Use this area to turn on/off various options

- If resolved injuries are initially shown
- If the working directory is cleared when the user logs out (recommended)
- If the body search filter should be used for injury types
- If the BMI calculation should be used when a physical is entered
- If notes/soap notes should be locked after they are entered

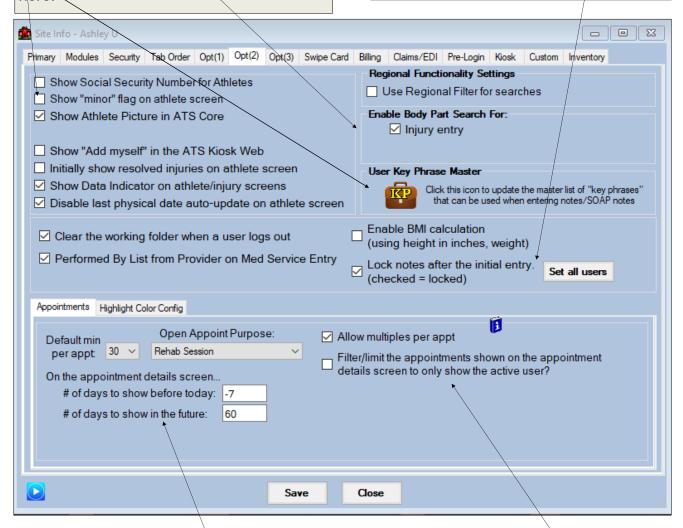

Use this area to define the appointment info used for scheduling available time and other appointment settings.

Use this area to indicate if users should only see their own appointments when viewing the appointment details screen

Choose whether to allow multiple signs ups per appointment

You can edit/update the email message that is sent after athlete portal changes, with injury entry, limitation entry, notes, referall, eFile, Rehab, Modality or strength entries.

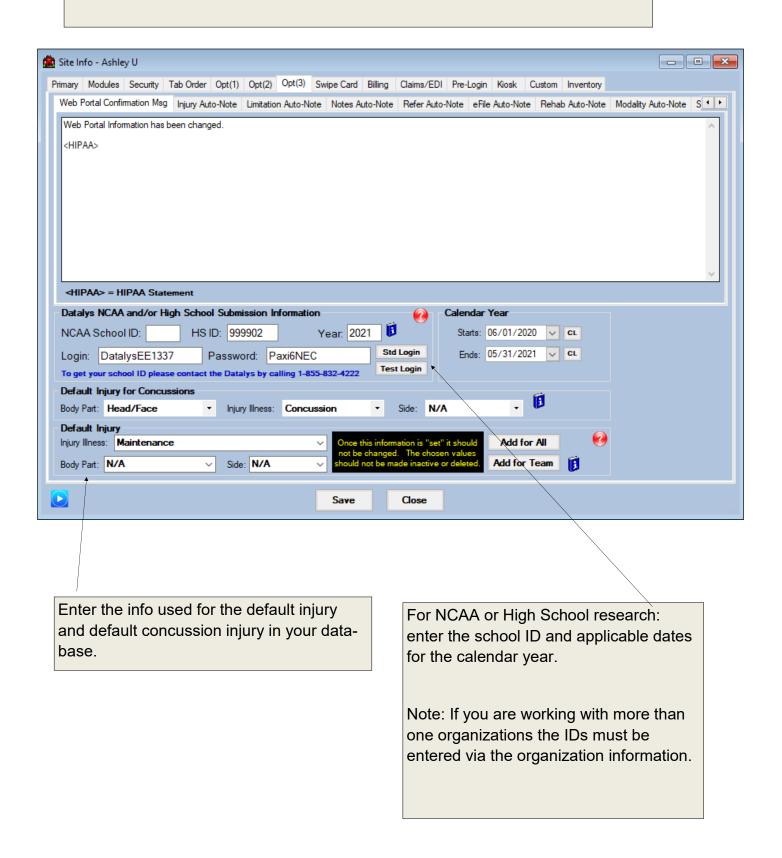

- - X ite Info - Ashley U Primary Modules Security Tab Order Opt(1) Opt(2) Opt(3) Swipe Card Billing Claims/EDI Pre-Login Kiosk Custom Inventory Use this area to indicate ☐ Use swipe cards for ATS Kiosk login that you will be using SETUP swipe cards and to con-1. Click on the box below and swipe the ID card figure/test the way cards are read and confirm that you will get the re-2. Enter the delimiter character here: 600847 sults you expect. 3. Enter the field # for the ID 4. Enter the field length for the ID 0 (# characters from the left; enter 0 for all) Note: There is a sepa-5. Treat the ID as alphanumeric rate document in the 6. Click the button below to test your results help section ID is ===> Note: Make sure to save your results Save Close

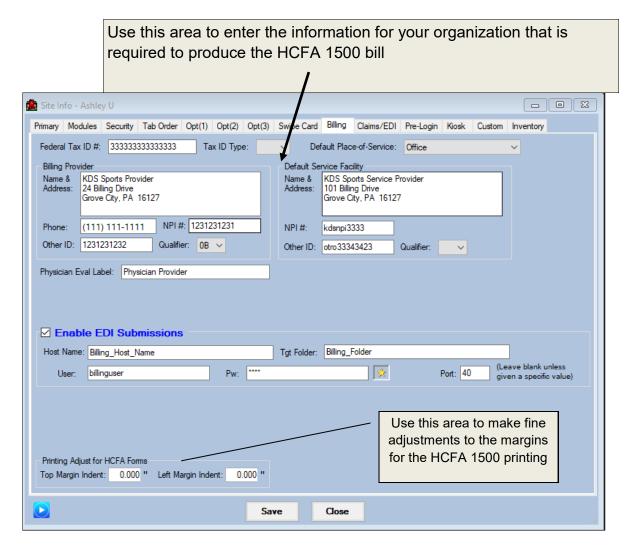

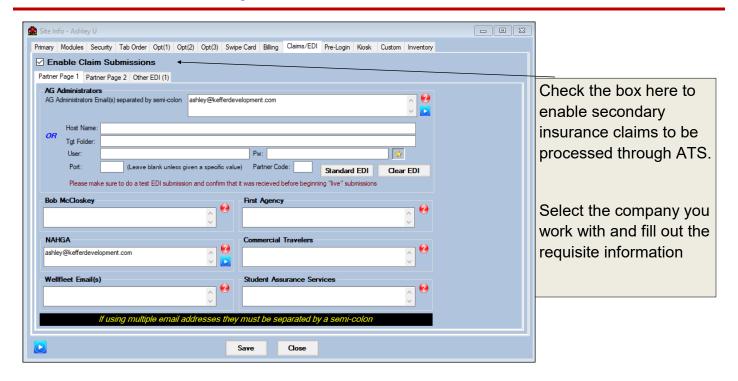

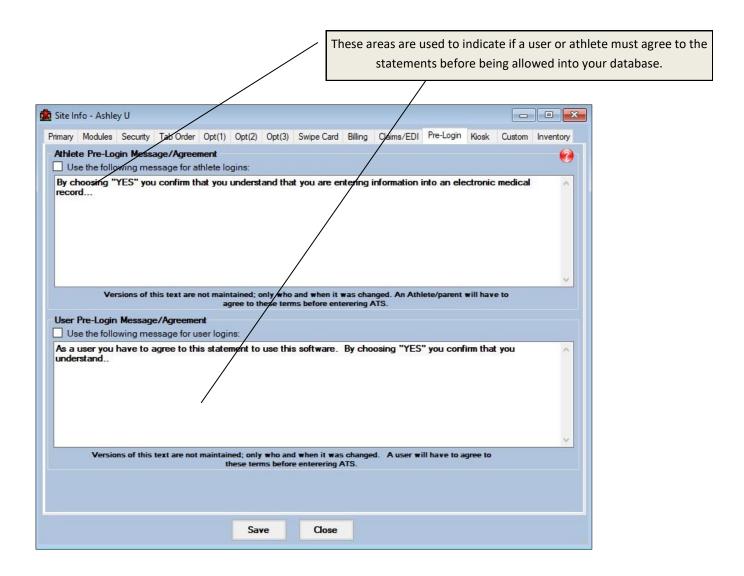

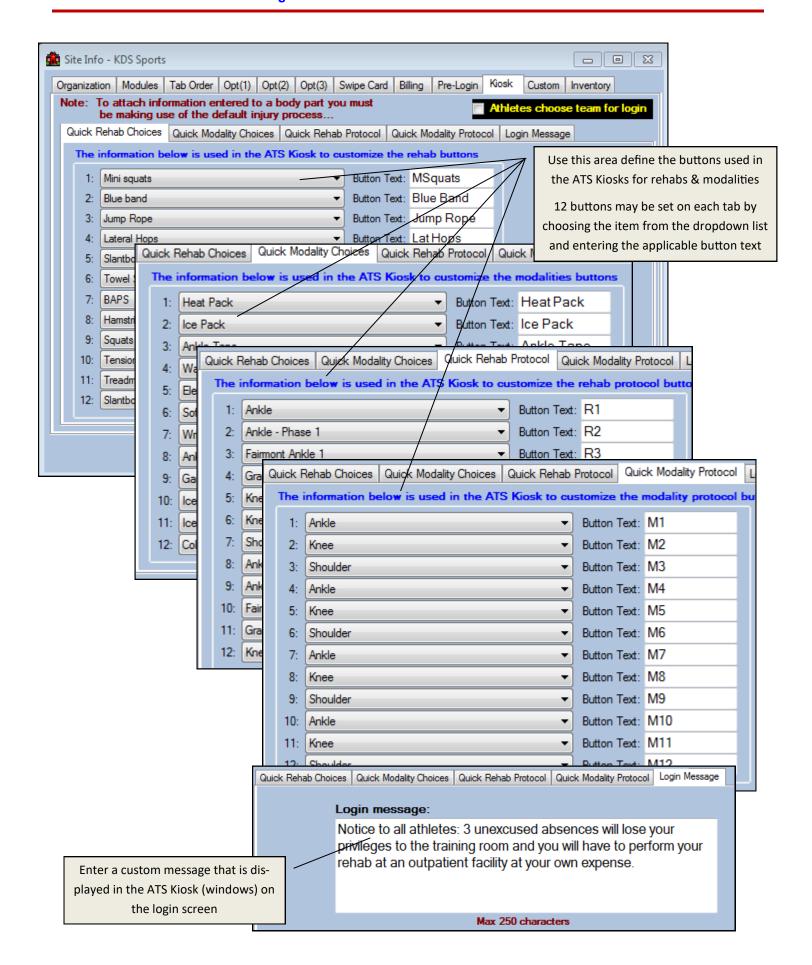

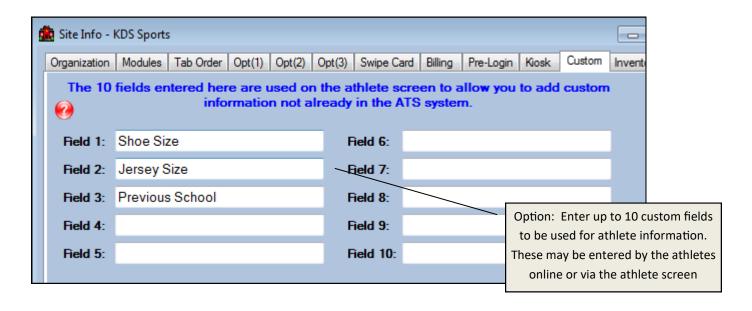

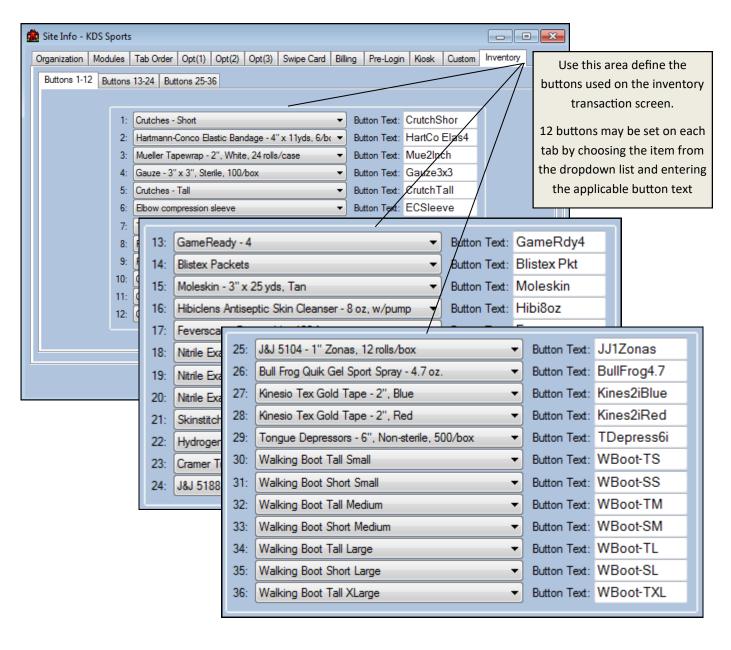